## **Blocked Alerts Report in the Enhanced Reporting System (ERS) for Privacy Officers**

1. Log onto Spine Portal [\(https://portal.national.ncrs.nhs.uk/portal/dt\)](https://portal.national.ncrs.nhs.uk/portal/dt) and choose Enhanced Reporting Service:

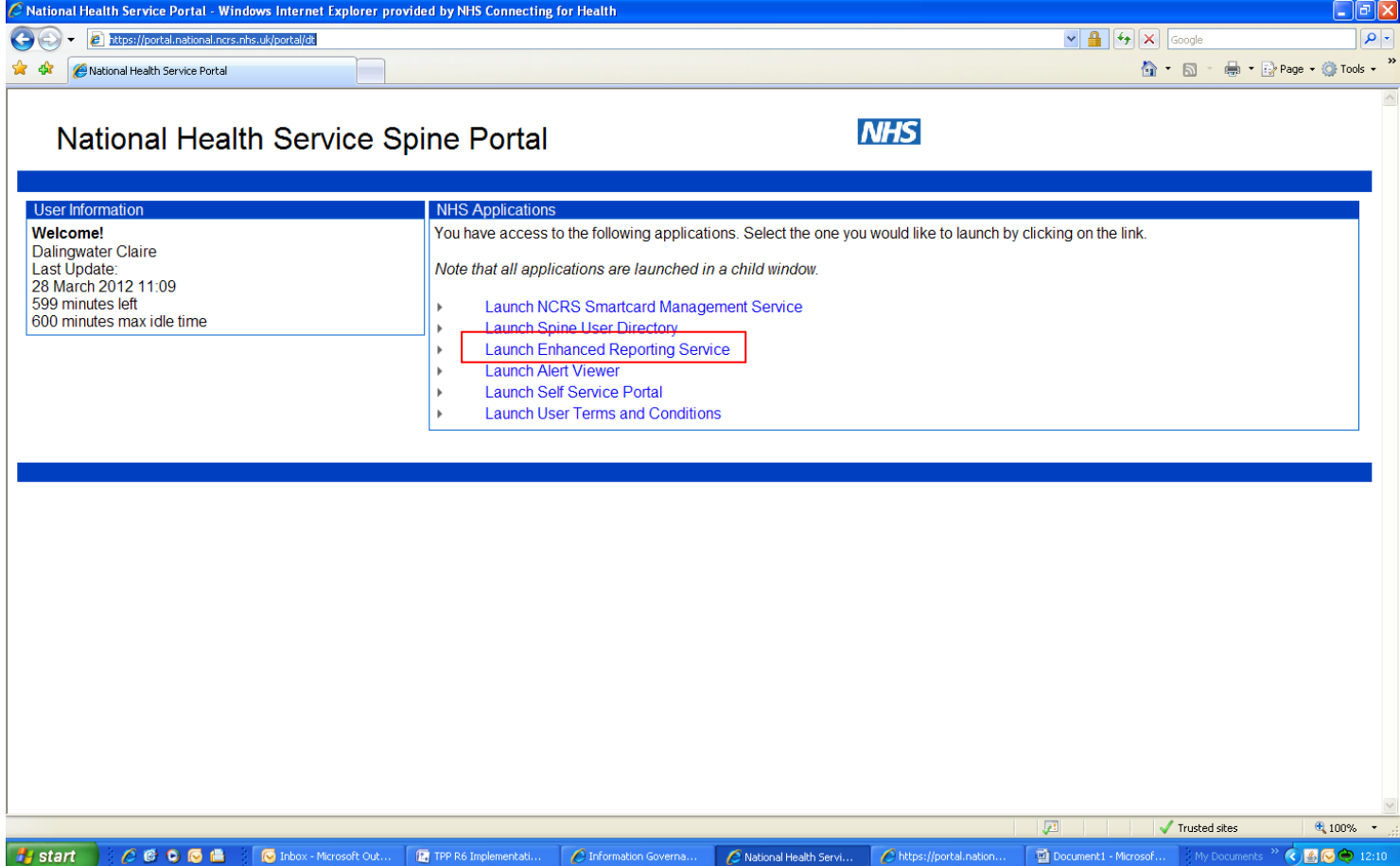

2. Click on Corporate Categories>Audit Reports>TES>Blocked Alerts Analysis Report:

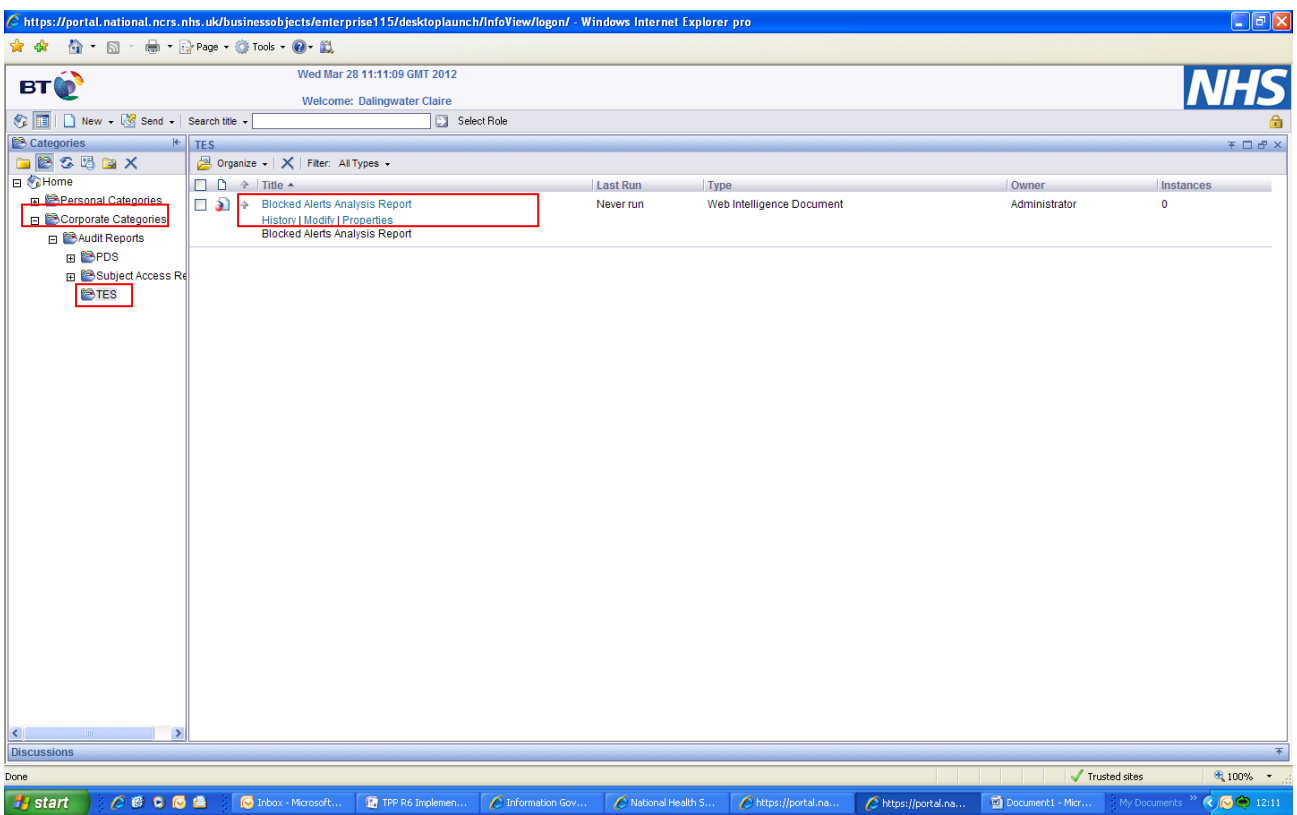

- 3. The first time you log on, you will need to create criteria for reporting on a regular basis, tailored to your specific organisations:
	- a) Click 'Advanced' option:

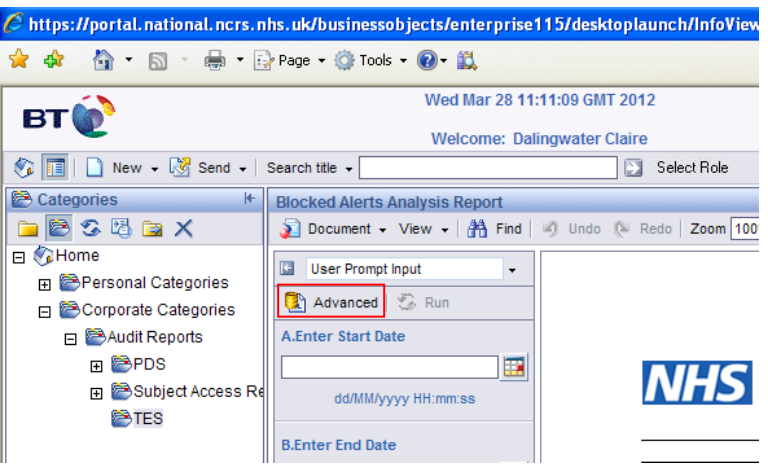

b) Enter start date using the calendar option to the right of the box:

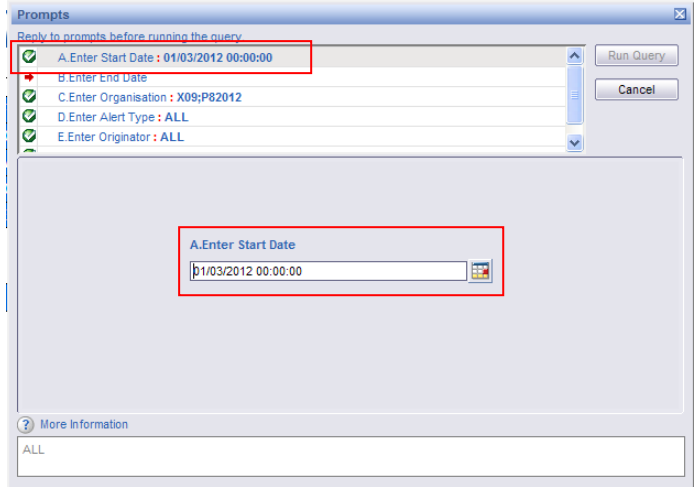

c) Enter end date using the calendar option to the right of the box:

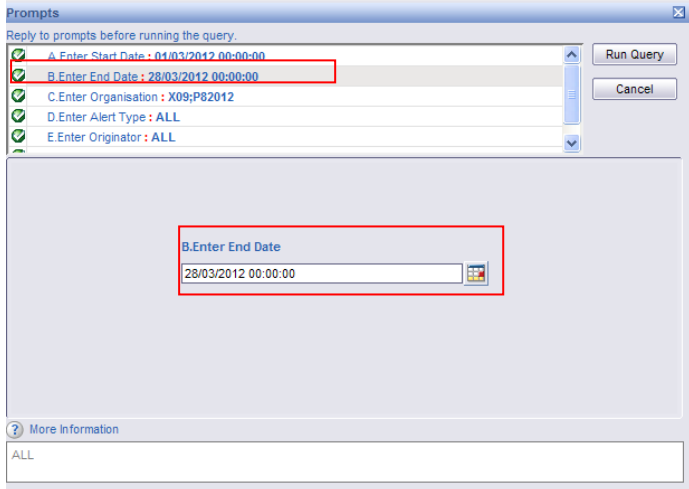

d) Click 'Enter Organisation', select 'ALL' from the list and remove using the left hand arrow:

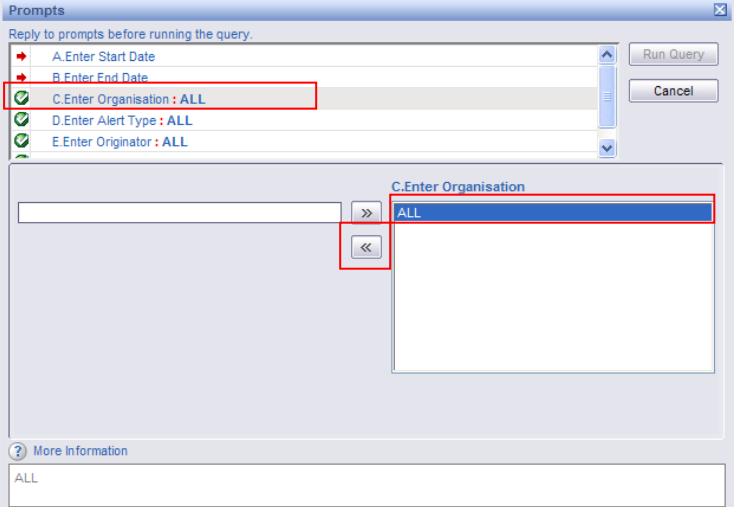

e) Enter the first organisation code into the left hand box and click on the right hand arrow to add it to the list. Repeat for every organisation for which you are privacy officer:

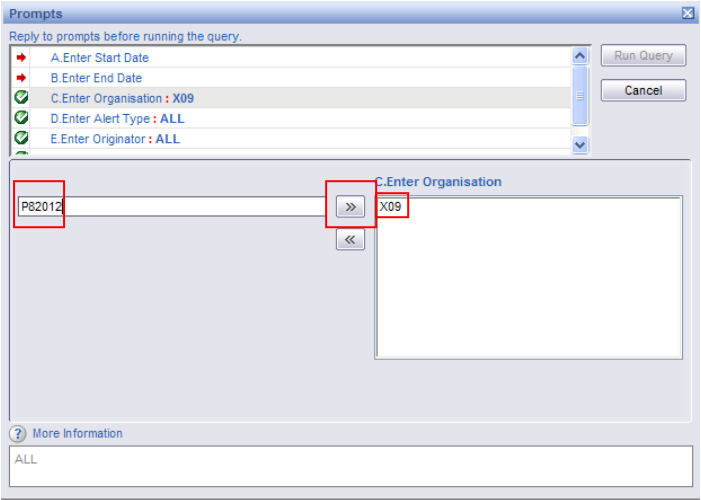

f) Click 'Select Event Type', remove option 'ALL' using the left hand arrow and select alert processed using the right hand arrow. This does not mean that the alert has been addressed - only that it is a live alert and not one that has been blocked. Blocked alerts are not needed as part of this exercise.

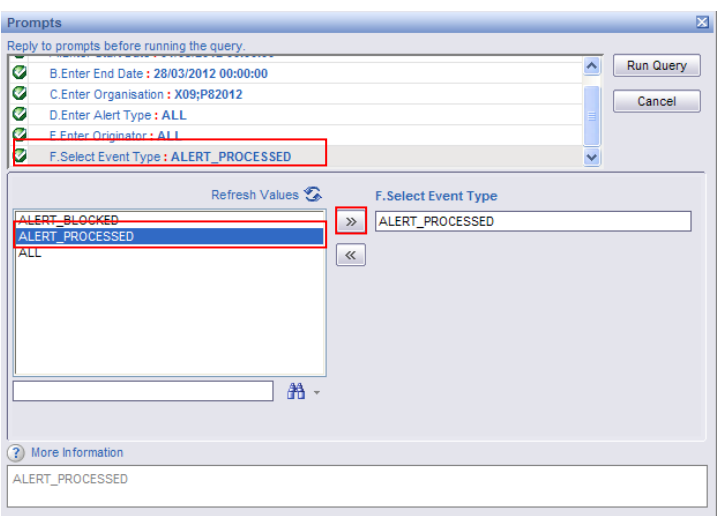

## g) Click on 'Document Save As'

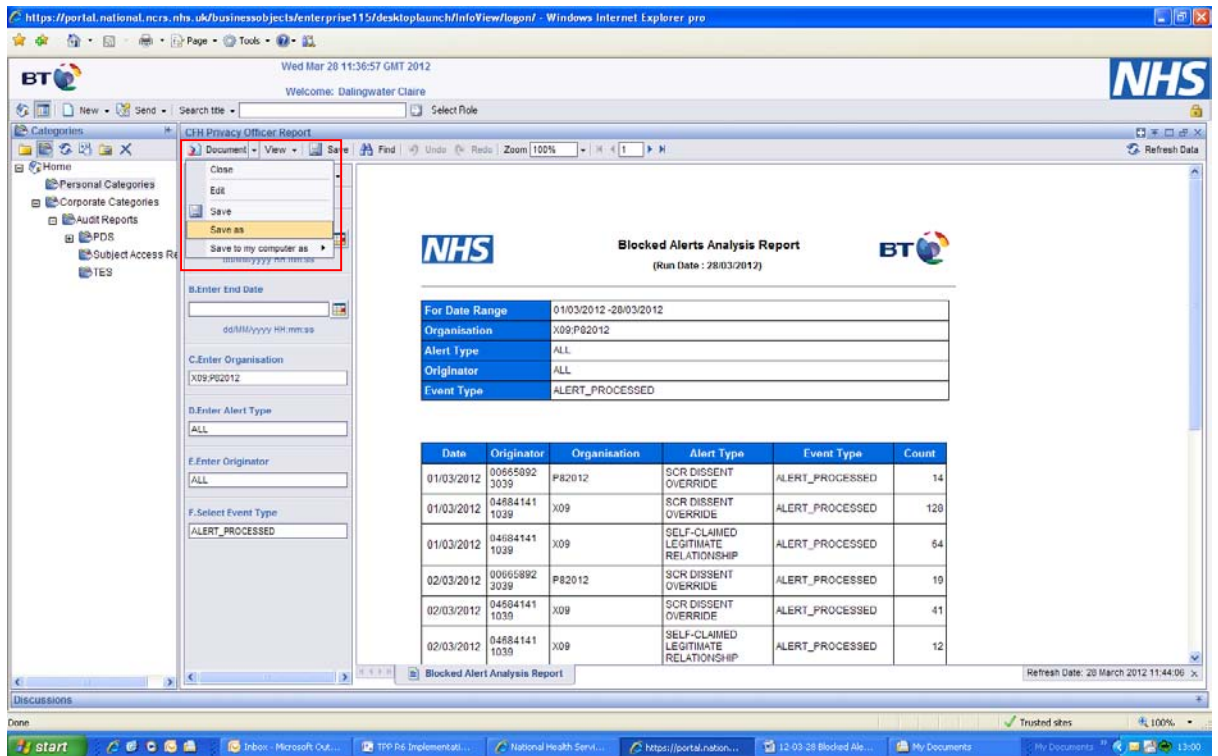

h) Name your report in the 'Title' box e.g. CFH Privacy Officer Report Describe your report in the 'Description' box e.g. what is contains Remove detail from 'Keyword' box Click on 'My Folders' in the drop down list and click on 'Favourites' Click on the drop down 'Categories' and tick 'Personal Categories' Scroll down and click OK in the bottom right corner - this will save the parameters of the report so that you will not need to repeat steps 1-8 every time you need to run this report.

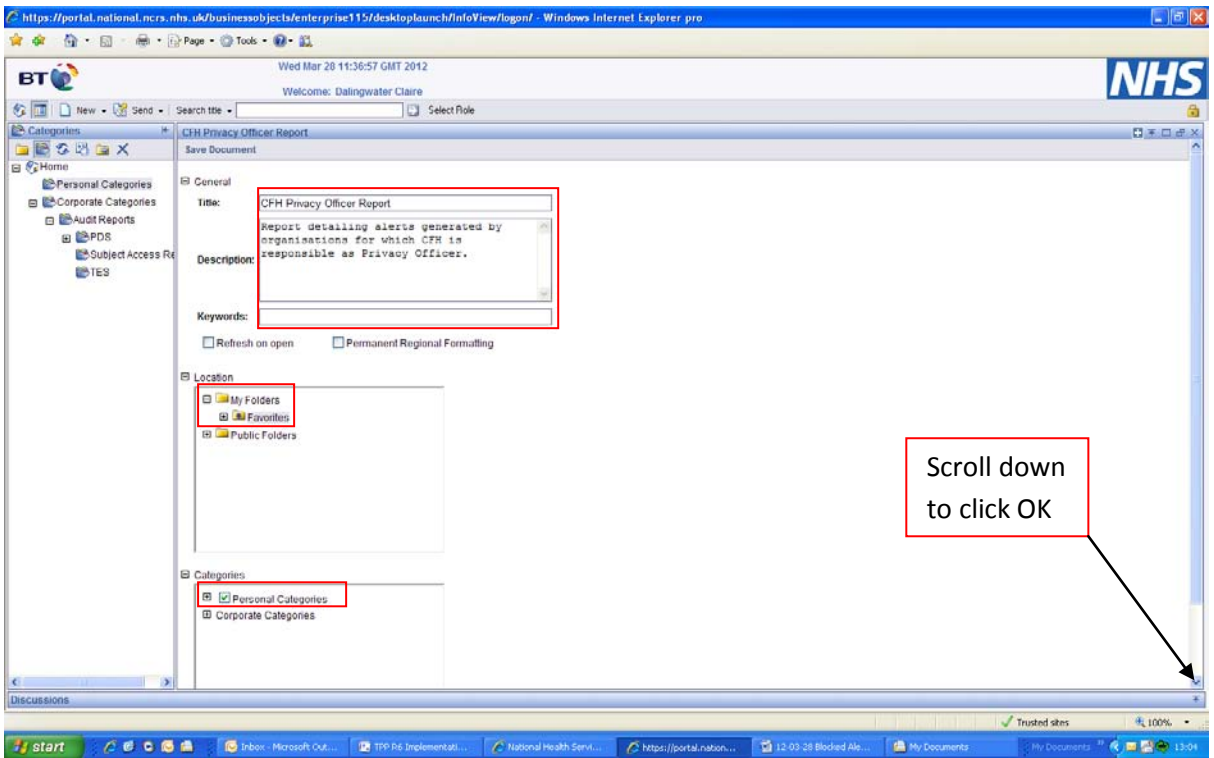

i) You will be returned to the report you have just generated and you can save this report as a PDF, word or excel document to your local drive or computer to use as desired:

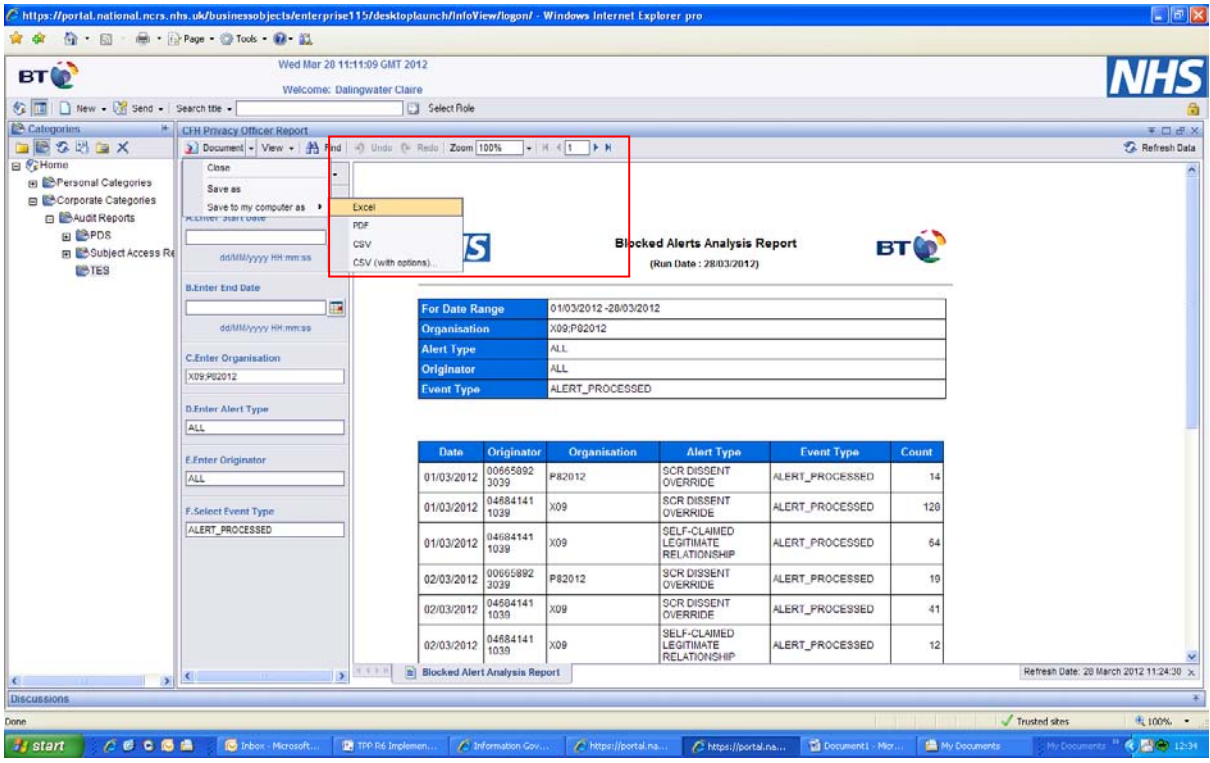

The columns in the report show the date, organisation, type of alert and count generated on that date and indicates whether an organisation has generated an alert. You can then log into the Alert Viewer in order to action these alerts or check that alerts are being auctioned by the local GP Privacy Officer. **N.B.** Alert\_Processed does not mean that the alert has been dealt with, just that the alert has been generated and is a valid alert.

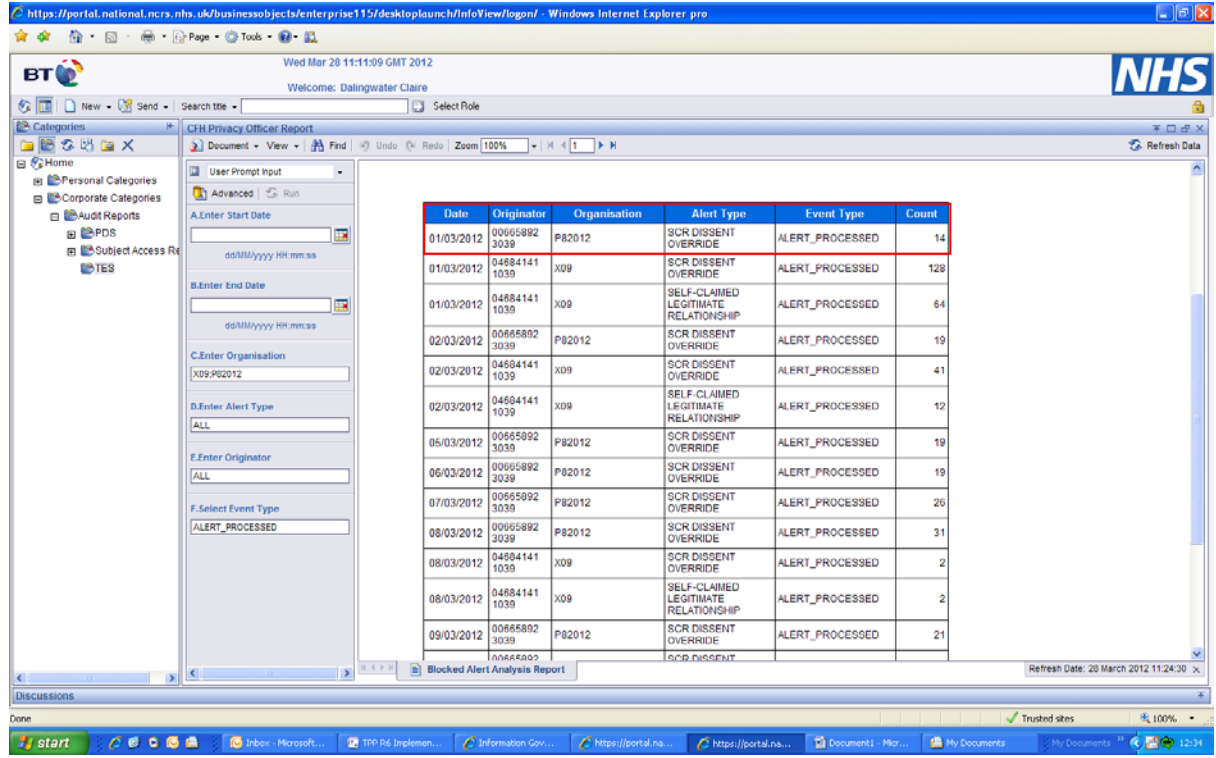

j) When you go back to ERS to run the same report in future, this report will be saved in the 'Personal Categories' section and you will just need to amend the dates and click 'Run' to re-run the report:

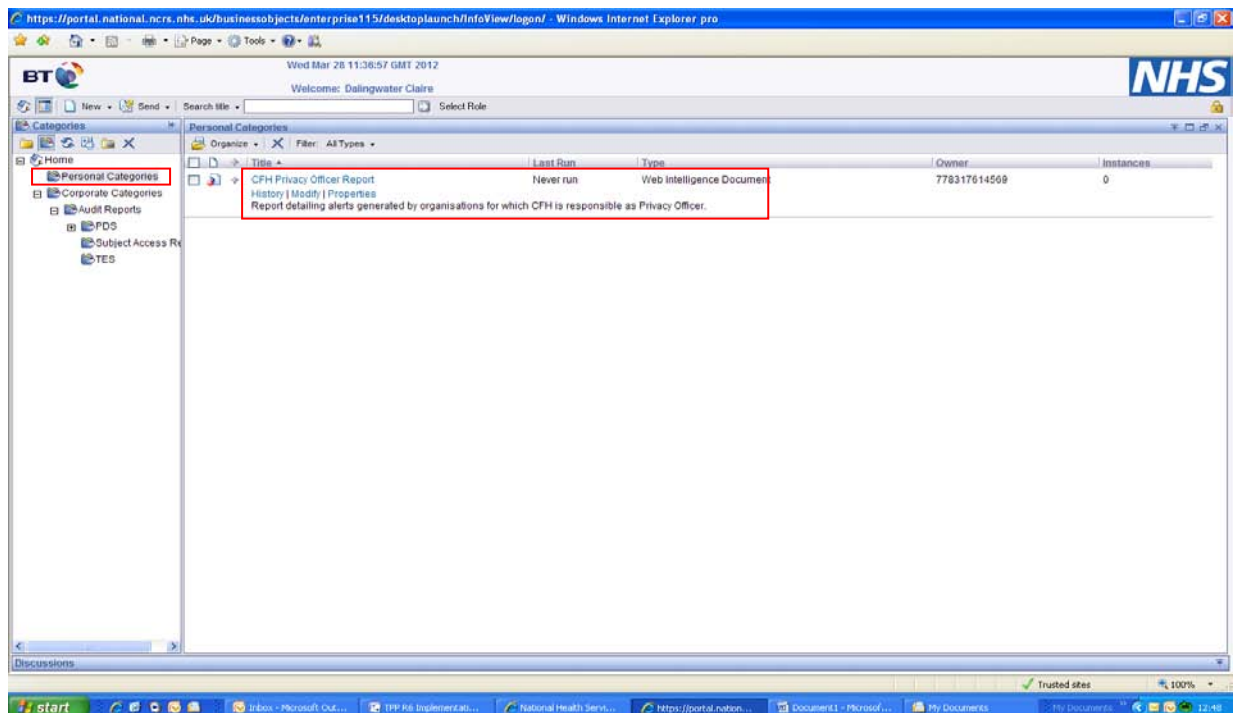

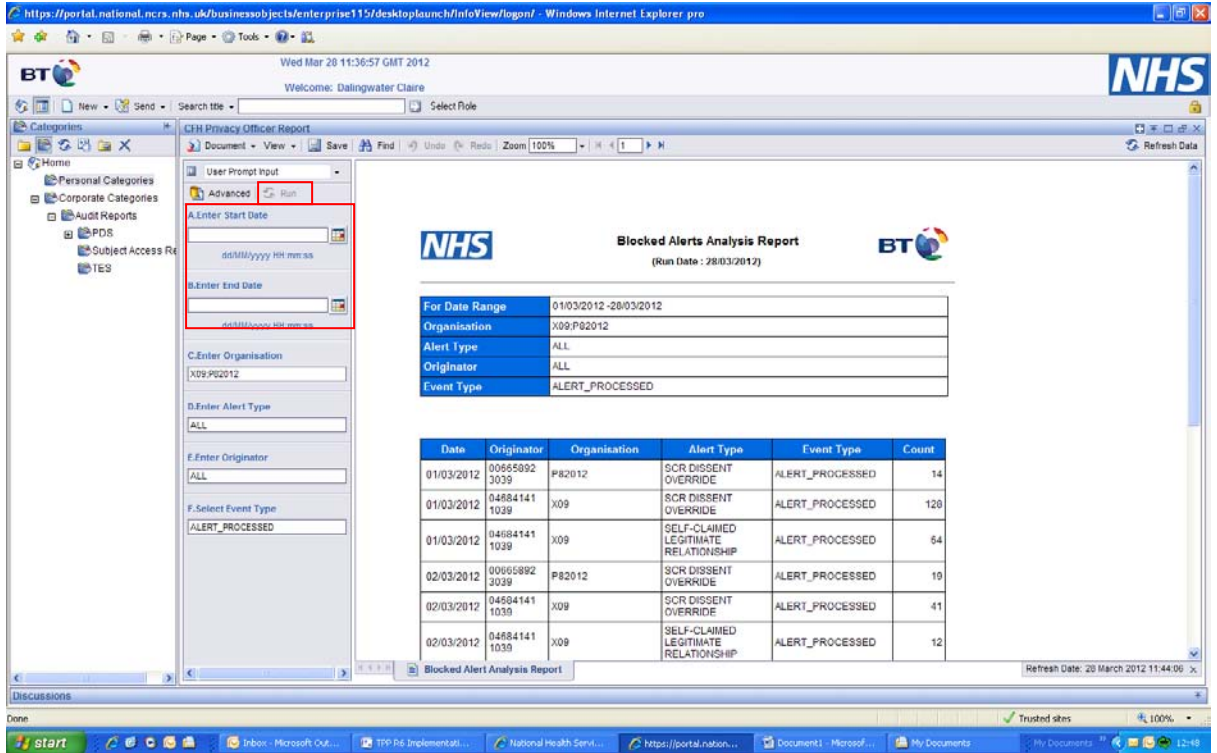